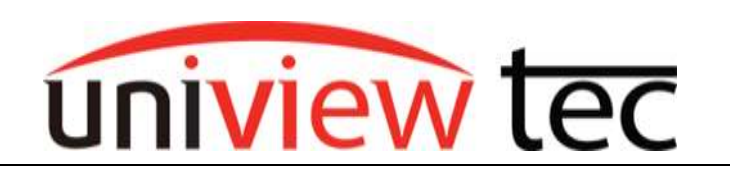

## **Motion Detection Setup via Browser**

Motion Detection recording allows the choice of only recording video when there is an activity in any of the areas that you are monitoring. This makes it easier to search for events recorded and allows your system to conserve disk space on your NVR's hard drive.

## **Step 1. Navigating to Motion Settings**

- 1. Open the recorder web login by typing the recorders local IP address/ navigating to cloud device via web browser.
- 2. Once logged in, navigate to the **Setup** menu of the device.
- 3. In the **Setup** menu on the left-hand side navigate to **Camera** the sub menu **Motion**.
- 4. All of the **Motion** settings will be found in this menu. The first setting that will need to be configured is the "**Area**". To set up the area for detection first click on "**Start Drawing**", next on the image provided to the left start in the corner and drag and drop a red grid over the whole image.

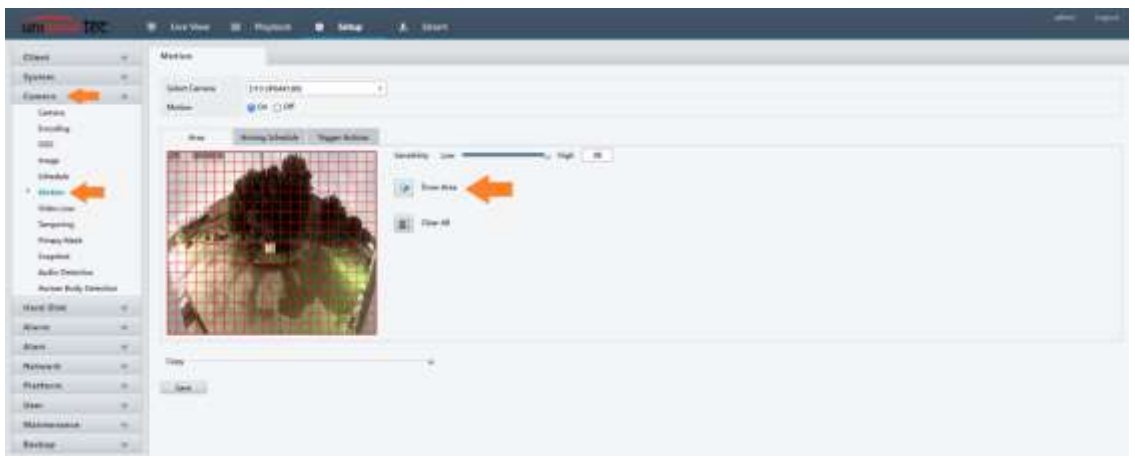

5. Next make sure that the "Motion" setting is checked to the "On" Position.

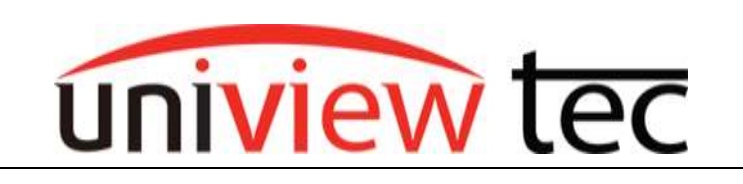

- 6. Every situation is different where the camera will be installed. Typically setting with the sensitivity to 50 or higher is recommended, then adjusting from there if needed. Either lowering if too many false triggers occur, or raising it if little to no triggers occur.
- 7. Setting the Arming Schedule will be the next tab over (this is the time period when actions will be triggered). We usually recommend keeping this at 24/7, but every situation is different!

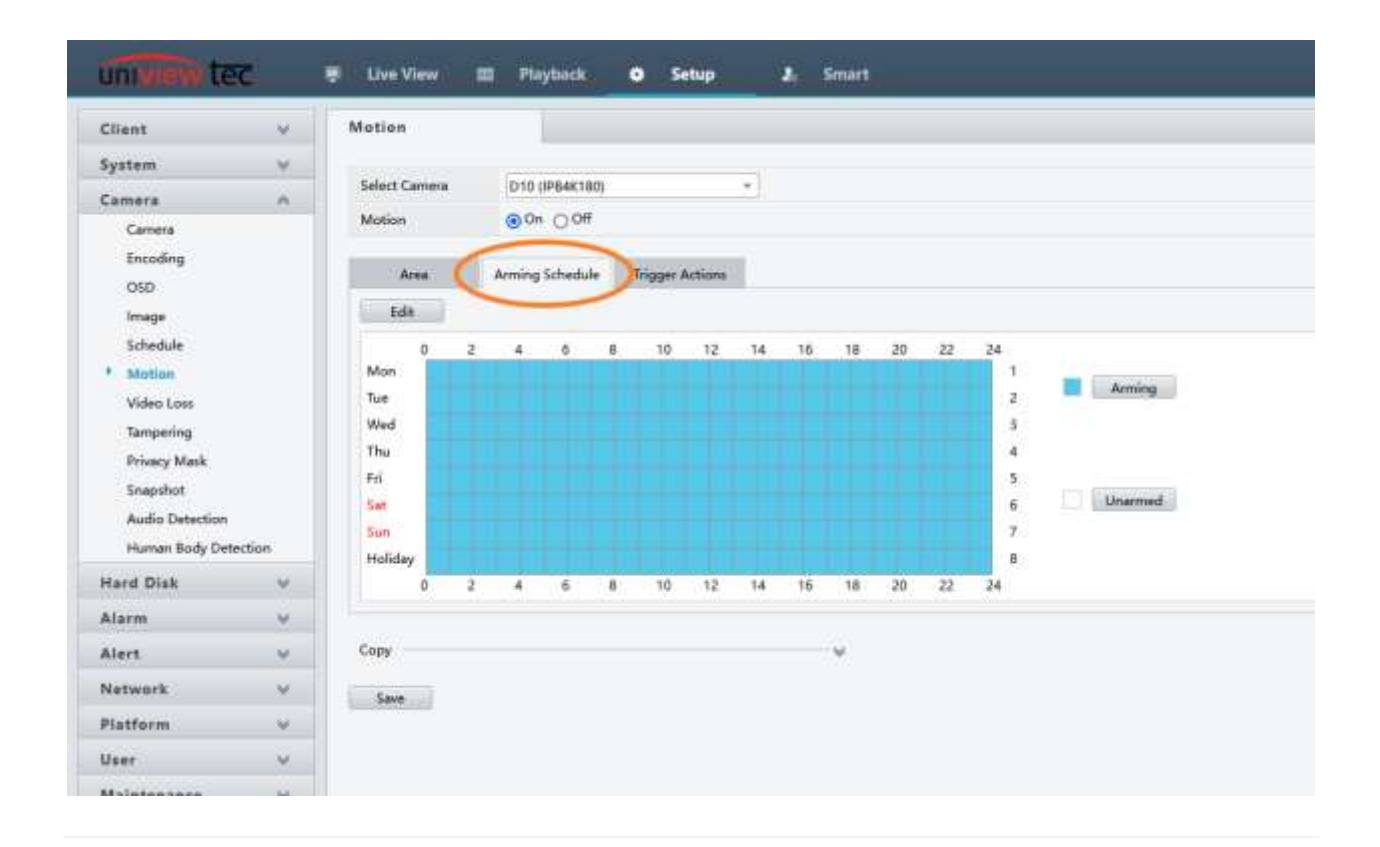

8. The next setting to set up is going to be the "Trigger Actions". The trigger actions are set up to tell the camera what to do when motion is detected. The main setting that you want to make sure you have set is the "Trigger Recording". When setting the trigger recorder setting you want to check the channel that you are currently configuring, for example if you are configuring motion for camera one in the trigger recorder menu "D1" would be checked

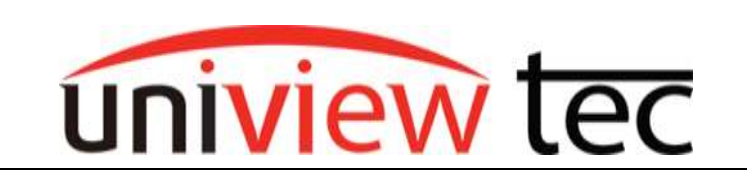

on while all the other are unchecked and if you were configuring channel 5 under trigger recorder "D5" would be checked on while all the other were unchecked.

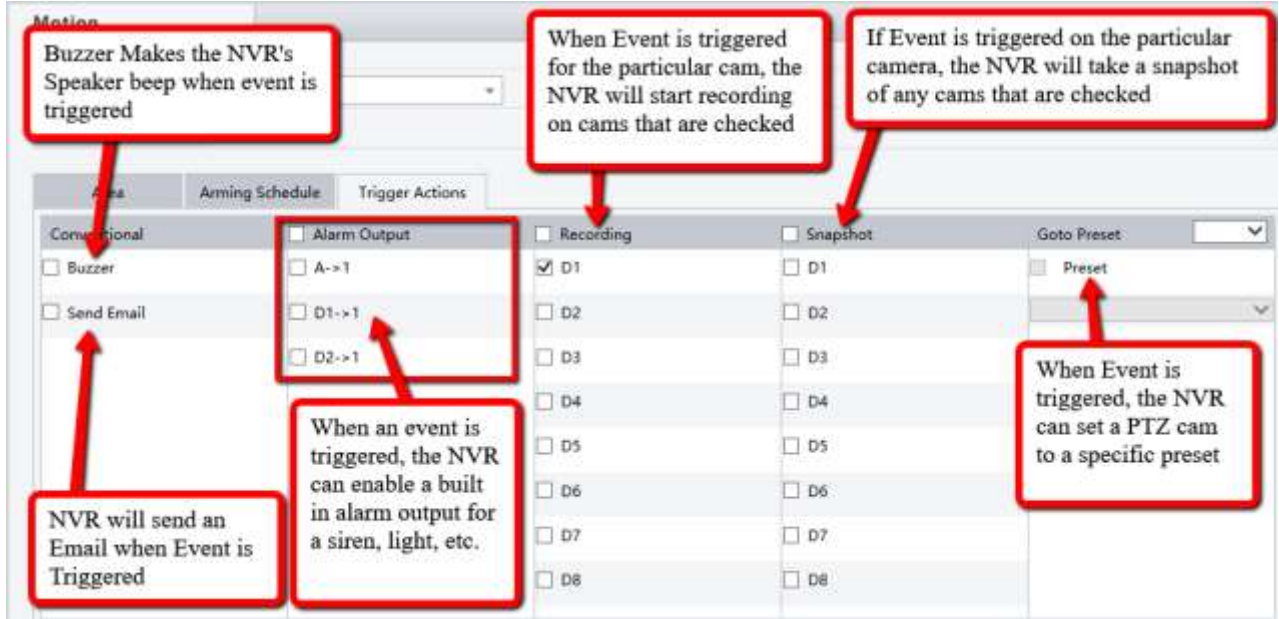

## **Key**

- Conventional
	- o Buzzer The NVR's Speaker will "beep" when an event is triggered.
	- $\circ$  Send Email The NVR will send an Email when an event is triggered.
- Alarm Output When an event is triggered, the NVR can enable a built in alarm output for a siren, light, etc.
- Recording When Event is triggered for the particular camera, the NVR will start recording on cameras that are checked.
- Snapshot When Event is triggered on the particular camera, the NVR will take a snapshot of any cameras that are checked.

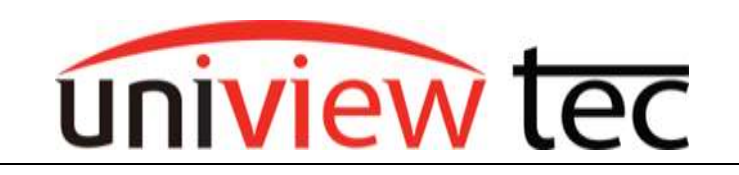

 Goto Preset - When Event is triggered, the NVR can set a PTZ camera to a specific preset (predefined location to view).

## **Step 2. Setting Up Schedule**

- 1. Next thing to set up will be the Schedule on the recorder. To access these setting navigate to "Settings > Camera > Schedule".
- 2. Pre-Record is for how much data will be saved before the motion started. Post-Record is how long the camera will keep recording even after it has stopped detecting motion.
- 3. Make sure that "Record Schedule" is checked to the "On" position.
- 4. First thing you want to think about is if you want the cameras to record all of the time or just on motion. In this tutorial, we are setting up all cameras on motion record. If you want the camera to record all of the time by default you can leave the schedule at the all blue color.
- 5. To change the Schedule to Motion, you can click the "Motion" button on the right and then drag and drop the green color over each day and hour starting in the corner.
- 6. Other option for setting up the Schedule is you can click on the "Edit" button just above the upper left corner. This will allow you to manually type in each period start and end times of how you want the recorder to record during that time period.

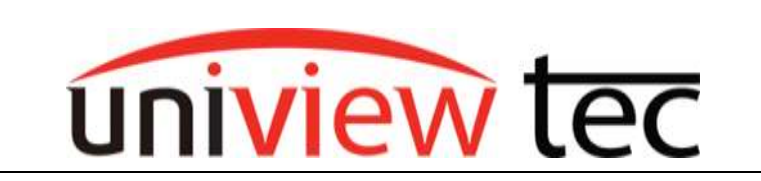

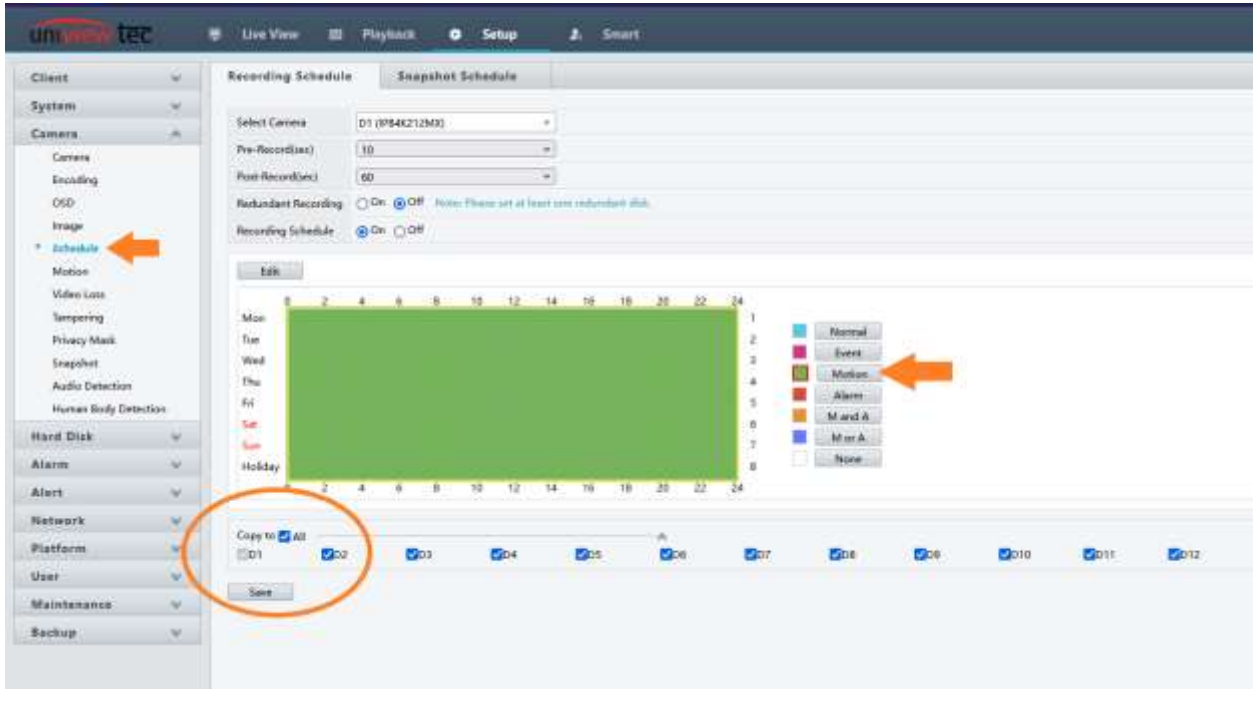

7. You can then use the "Copy to" drop down to copy the schedule to all cameras or you can manual set up each camera by changing the Camera ID at the top.